# **3M™ MicroTouch™ Chassis Display User Guide**

Models C2254SW and C2234SW

Read and understand all safety information contained in this document before using this product.

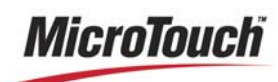

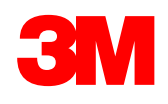

The information in this document is subject to change without notice. No part of this document may be reproduced or transmitted in any form or by any means, electronic or mechanical, for any purpose, without the express written permission of 3M Touch Systems, Inc. 3M may have patents or pending patent applications, trademarks, copyrights, or other intellectual property rights covering subject matter in this document. The furnishing of this document does not give you license to these patents, trademarks, copyrights, or other intellectual property except as expressly provided in any written license agreement from 3M Touch Systems, Inc.

The information provided in this document is intended as a guide only. For the latest detailed engineering specifications, please contact your 3M Touch Systems, Inc. Application Engineer. 3M Touch Systems, Inc. is committed to continually improving product designs, as a result, product specifications may be subject to change without notification.

"RoHS compliant 2005/95/EC" means that the product or part does not contain any of the following substances in excess of the following maximum concentration values in any homogeneous material, unless the substance is in an application that is exempt under RoHS: (a) 0.1% (by weight) for lead, mercury, hexavalent chromium, polybrominated biphenyls or polybrominated diphenyl ethers; or (b) 0.01% (by weight) for cadmium. This information represents 3M's knowledge and belief, which may be based in whole or in part on information provided by third party suppliers to 3M.

**NOTICE:** Given the variety of factors that can affect the use and performance of a 3M Touch Systems, Inc. Product (the "Product"), including that solid state equipment has operation characteristics different from electromechanical equipment, some of which factors are uniquely within User's knowledge and control, it is essential that User evaluate the 3M Touch Systems, Inc. Product and software to determine whether it is suitable for User's particular purpose and suitable for User's method of application. 3M Touch Systems, Inc. statements, engineering/technical information, and recommendations are provided for User's convenience, but their accuracy or completeness is not warranted. 3M Touch Systems, Inc. products and software are not specifically designed for use in medical devices as defined by United States federal law. 3M Touch Systems, Inc. products and software should not be used in such applications without 3M Touch Systems, Inc. express written consent. User should contact its sales representative if User's opportunity involves a medical device application.

**IMPORTANT NOTICE TO PURCHASER:** Specifications are subject to change without notice. These 3M Touch Systems, Inc. Products and software are warranted to meet their published specifications from the date of shipment and for the period stated in the specification**. 3M Touch Systems, Inc. makes no additional warranties, express or implied, including but not limited to any implied warranties of merchantability or fitness for a particular purpose.** User is responsible for determining whether the 3M Touch Systems, Inc. Products and software are fit for User's particular purpose and suitable for its method of production, including intellectual property liability for User's application. If the Product, software or software media is proven not to have met 3M Touch Systems, Inc. warranty, then 3M Touch Systems, Inc. sole obligation and User's and Purchaser's **exclusive remedy**, will be, at 3M Touch Systems, Inc. option, to repair or replace that Product quantity or software media or to refund its purchase price. 3M Touch Systems, Inc. has no obligation under 3M Touch Systems, Inc. warranty for any Product, software or software media that has been modified or damaged through misuse, accident, neglect, or subsequent manufacturing operations or assemblies by anyone other than 3M Touch Systems, Inc. **3M Touch Systems, Inc. shall not be liable in any action against it in any way related to the Products or software for any loss or damages, whether non-specified direct, indirect, special, incidental or consequential (including downtime, loss of profits or goodwill) regardless of the legal theory asserted.**

Copyright © 2010 3M All rights reserved.

Document Title*: 3M MicroTouch Chassis Display User Guide* Document Number: 37762, Version 01

3M, the 3M logo, MicroTouch, and the MicroTouch logo are either registered trademarks or trademarks of 3M in the United States and/or other countries.

Windows and/or other Microsoft products referenced herein are either registered trademarks or trademarks of Microsoft Corporation in the U.S. and/or other countries.

Linux is a registered trademark of Linus Torvalds in the U.S. and/or other countries

All other trademarks are the property of their respective owners.

# **Contents**

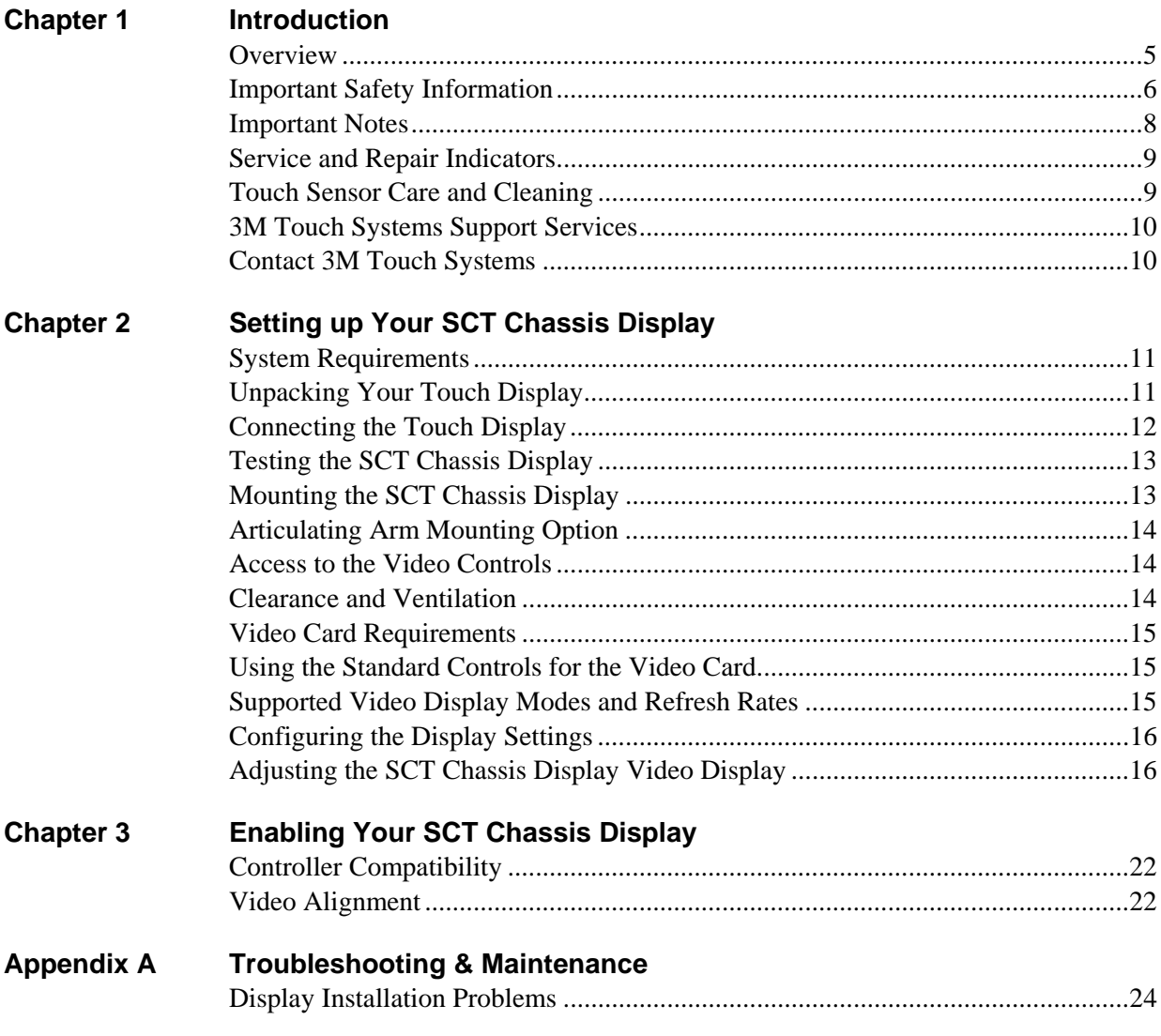

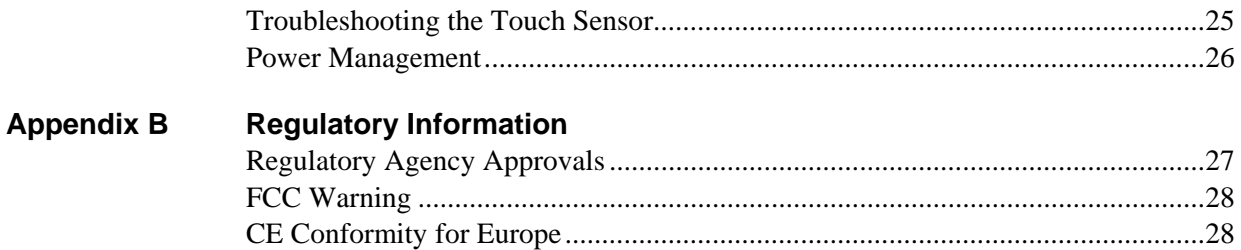

# **CHAPTER 1 Introduction**

#### **Overview**

Congratulations on the purchase of your 3M™ Touch Systems SCT Chassis Display. This guide describes how to set up your 3M™ SCT Chassis Display.

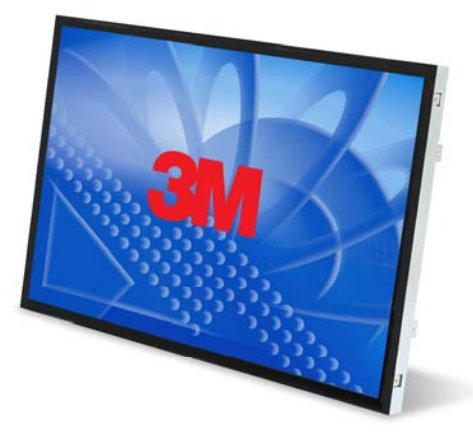

The 3M Touch Systems product line of chassis displays offers the SCT Chassis Display for kiosk, ATM, and industrial enclosures. All SCT Chassis Displays are encased in rugged metal instead of plastic. The SCT Chassis Display features a touch sensor interface, several mounting options, and sturdy construction.

The SCT Chassis Display is a 22" LCD with 16:10 aspect ratio. The display is available with 3M Touch System's surface capacitive touch sensors. Surface capacitive is the touch sensor of choice for public access applications requiring high levels of durability and reliable performance 24 hours a day, 7 days a week.

The display also features space saving designs, high resolution, and low poer consumption. These qualities make the SCT Chassis Display ideal for applications that require superior color, resolution, and clarity.

# **Important Safety Information**

Read and understand all safety information before using this product. Follow all instructions marked on the product and described in this document. Pay close attention to the following installation warnings and safety precautions.

#### **Intended Use**

The 3M Touch Systems SCT Chassis Display was designed for touch input and tested to replace an existing display. These displays are intended for indoor use only and are not designed for use in hazardous locations.

#### **Explanation of Signal Word Consequences**

 $\triangle$  **DANGER:** Indicates a potentially hazardous situation, which, if not avoided, will result in death or serious injury and/or property damage.

 **WARNING:** Indicates a potentially hazardous situation, which, if not avoided, could result in death or serious injury and/or property damage.

**A CAUTION:** Indicates a potentially hazardous situation, which, if not avoided, may result in minor or moderate injury and/or property damage.

**CAUTION:** Indicates a potentially hazardous situation, which, if not avoided, may result in property damage.

#### **DANGER**

**To avoid the risk of fire and/or explosion which will result in serious injury or death:** 

• Do not install or use this product in a hazardous location.

#### **WARNING**

**To avoid the risk of fire which could result in serious injury or death:** 

• Do not remove the cover or back of the display -- dangerous voltages inside.

**To avoid the risk of electric shock which could result in serious injury or death:** 

- Do not remove the cover or back of the display. The backlight inverter output is at high voltage.
- This device must be operated with the original power supply and cable provided as shown below:
	- LITEON PA-1081-01 or EDAC EA11001C-120 for the C2254SW
	- LITEON PA-1041-0 or EDAC EA10521E-120 for the C2234SW
- Do not use a damaged power supply.
- Plug power cord into appropriate grounded power source.
- Do not use a power cord that is frayed or otherwise damaged

#### **WARNING**

#### **To avoid the risk of electric shock which may result in serious injury or death:**

- Do not service the display yourself. There are no user serviceable parts inside. Refer all servicing to qualified service personnel. Any change or modification to the equipment not expressly approved by the party responsible for compliance could void your authority to operate such equipment.
- Do not use non-conforming replacement parts.
- Do not place wet or damp objects on the display.
- Do not expose the display to rain or other sources of water, steam, or moisture.
- Do not place foreign objects on the display or its cables.
- Do not remove the cover or back of the display.
- Ensure that connecting the unit to the power source will not overload the power source.

#### **CAUTION**

#### **To avoid the risk of potential damage to the display electronics:**

- Always use the VESA mounting holes when using an arm attachment. Do not drill additional holes in the unit to mount plates other locations
- Do not use longer screws as they could potentially damage electronics inside the display.

#### **To avoid the risk of glass breakage which may result in minor or moderate injury:**

- Handle the display with care to avoid breaking the touch sensor. The display contains glass parts. Dropping the display may cause the glass parts to break.
- Ensure mounting screws are tightened fully to prevent instability.
- Do not place foreign objects on the display.
- Ensure that mounting the unit will not adversely affect the stability of the end equipment when installing in free standing equipment or using the VESA mount.

**To avoid the potentially hazardous situations associated with the use of alcohol or other solvents which may result in minor or moderate injury or property damage:** 

- Follow all instructions and recommendations in the manufacturer's Material Safety Data Sheet and product label.
- Be sure to follow solvent manufacturer's precautions and directions for use when using any solvents
- It is important to avoid using any caustic chemicals on the touch sensor. Do not use any vinegar-based solutions.

#### **CAUTION**

#### **To avoid possible environmental contamination which may result in minor or moderate injury:**

- The lamp(s) inside this product contain mercury (Hg) and must be recycled or disposed of in accordance with local, state, or federal laws. Check your individual state's requirements to see if specific recycling requirements exist for mercurycontaining products or other electronic products. Refer to http://www.nema.org/lamprecycle/ or call 3M Touch Systems 1-866-407-6666 for further information.
- Dispose of the flat panel display according to applicable governmental regulations.

#### **Important Notes**

- In extreme temperature and humidity situations, you may observe condensation between the touch screen and the display. To minimize this condition, place the unit where it will be used and allow a 24-hour environmental stabilization period prior to powering on the display. Any noticeable condensation is temporary and will have no long term affect on the operation of the display.
- You are cautioned that any change or modification to the equipment not expressly approved by the party responsible for compliance could void your authority to operate such equipment.
- When unplugging the power supply cord, hold the plug, do not pull by the cord.
- Do not connect or disconnect this product during an electrical storm.
- Remember to take into account that the operating temperature of the installation may be greater than the room ambient, and consideration should be given to installing the unit in an environment compatible with the maximum rated operating temperature. Specifications can be found in the product data sheet on the 3M Touch Systems website at http://www.3m.com/touch/.
- When installing the unit, ensure that it does not restrict the flow of air to any other equipment within the installation required for safe operation.
- Install the display in a well-ventilated area. Always maintain adequate ventilation to protect the display from overheating and to ensure reliable and continued operation.
- Do not expose this display to direct sunlight or heat. Passive heat may cause damage to the housing and other parts.
- Do not install this display in areas where extreme vibrations may be generated. For example, nearby manufacturing equipment may produce strong vibrations. The vibrations may cause the display to exhibit picture discoloration or poor video quality.
- Ensure the metal enclosure does not contact the touch sensor.
- Be sure to gasket the display to its enclosure properly to prevent damage to the touch sensor.

• To avoid ergonomic concerns: Do not install the display in a manner or location with awkward accessibility. Extended use may result in muscle, tendon, or fixed posture strains. It is recommended you take periodic breaks from continuous use.

#### **Service and Repair Indicators**

Do not attempt to service this unit yourself. Removing the display cover may expose you to dangerous voltages or other risks. Unplug the display from the power outlet and refer servicing to qualified service personnel in the event that:

- Liquid is spilled into the product or the product is exposed to rain or water.
- The product does not operate properly when the operating instructions are followed.
- The product has been dropped or the metal case has been damaged.
- The product exhibits a distinct change in performance, indicating a need for service.
- The power cable or plug is damaged or frayed.

# **Touch Sensor Care and Cleaning**

The touch sensor requires very little maintenance. 3M Touch Systems recommends that you periodically clean the glass touch sensor surface. Be sure to turn off your display before cleaning.

Typically, an isopropyl alcohol and water solution ratio of 50:50 is the best cleaning agent for your touch sensor. You can also use straight isopropyl alcohol.

#### **A** CAUTION

**To avoid the potentially hazardous situations associated with the use of alcohol or other solvents which may result in minor or moderate injury or property damage:** 

- Follow all instructions and recommendations in the manufacturer's Material Safety Data Sheet and product label.
- Be sure to follow solvent manufacturer's precautions and directions for use when using any solvents
- It is important to avoid using any caustic chemicals on the touch sensor. Do not use any vinegar-based solutions.
- Apply the cleaner with a soft, lint-free cloth. Avoid using gritty cloths.
- Always dampen the cloth and then clean the sensor. Be sure to spray the cleaning liquid onto the cloth, not the sensor, so that drips do not seep inside the display or stain the bezel.

# **3M Touch Systems Support Services**

3M Touch Systems, Inc. provides extensive support services through our website and technical support organization. Visit the 3M Touch Systems website at http://www.3m.com/touch/, where you can download MT 7 software and drivers, obtain regularly updated technical documentation on 3M Touch Systems products, and learn more about our company.

Whenever you contact Technical Support, please provide the following information:

- Touch display size, part number and serial number
- Current driver version
- Operating system used
- Information on additional peripherals

Technical Support is available Monday through Friday 8:30 a.m. to 5:30 p.m. with limited call back service after 5:30 p.m. until 8:00 p.m. US Eastern Standard Time – 9 a.m. to 5 p.m. throughout Europe.

You can contact 3M Touch Systems, Inc. Technical Support (US only -- Eastern Standard Time) by calling the hot line, sending email or a fax.

- Technical Support Hot Line: 978-659-9200
- Technical Support Fax: 978-659-9400
- Toll Free: 1-866-407-6666 (Option 3)
- Email: US-TS-techsupport@mmm.com

## **Contact 3M Touch Systems**

Contact information for all offices can be found on our website at: http://www.3m.com/touch/

# **CHAPTER 2 Setting up Your SCT Chassis Display**

This chapter describes how to set up your 3M Touch Systems SCT Chassis Display. You need to complete the following tasks:

- Unpack the components
- Connect the video, touch display cables, and power cable
- Power on the display and test your setup
- May need to load MT 7 drivers, refer to Chapter 3 for additional details.

## **System Requirements**

The SCT Chassis Display requires a personal computer (PC). The requirements for your PC are as follows:

- Your PC must have an available USB or RS-232 serial communication (COM) port. You connect the touch sensor cable to this communications port.
- Your PC must have a video card and video driver already installed for the display. If you need to install a video card or a video driver, refer to your computer documentation for instructions.

**Note:** Before setting up your SCT Chassis Display, refer to the "Important Safety Information" section at the beginning of this document.

# **Unpacking Your Touch Display**

Carefully unpack the carton and inspect the contents. Your SCT Chassis Display includes the following cables and accessories:

- USB and RS-232 serial communication cables
- DVI and VGA video cables
- Power brick
	- LITEON PA-1081-01 or EDAC EA11001C-120 for the C2254SW
	- LITEON PA-1041-0 or EDAC EA10521E-120 for the C2234SW
- US, UK or EU power cables (as needed)
- Hardware Kit -- 4 Mounting brackets (2 top and 2 side mount options), 8 screws
- Software CD and documentation

#### **Cables Included with Your SCT Chassis Display**

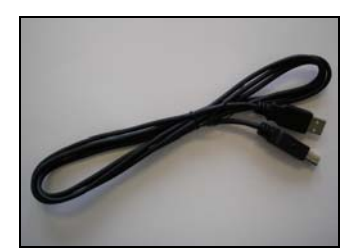

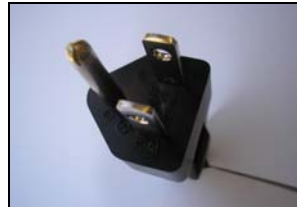

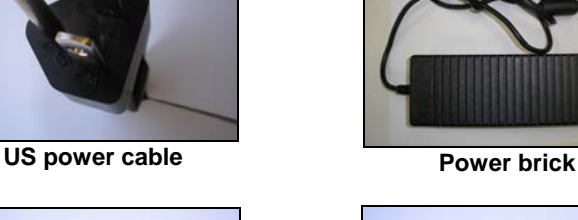

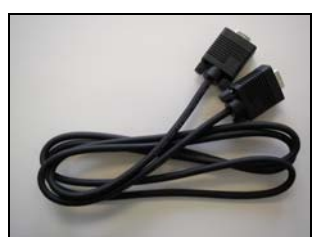

USB Cable 9-pin RS-232 serial cable

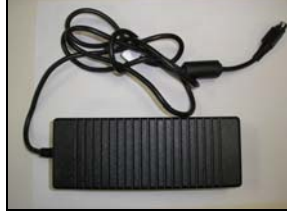

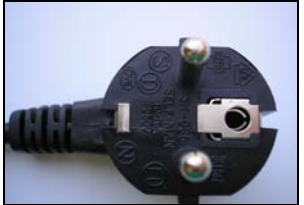

**EU power cable (optional) UK power cable (optional)** 

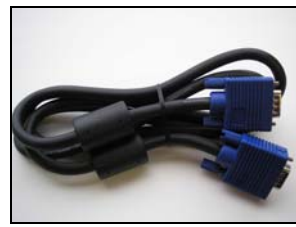

**VGA cable DVI cable** 

# **Connecting the Touch Display**

# **A** CAUTION

You are cautioned that any change or modification to the equipment not expressly approved by the party responsible for compliance could void your authority to operate such equipment.

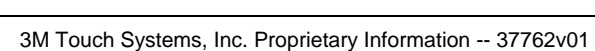

To connect the SCT Chassis Display:

- 1. Turn off your computer. You should always turn off the computer before connecting or disconnecting a device.
- 2. Select either the DVI or VGA cable. Connect one end of the video cable to the video connector on the display. Connect the other end to the video card in your computer.
- 3. Connect one end of the touch sensor cable (*either* USB or serial) to the LCD. Connect the other end to an available port on your computer.

**Note:** Do not connect *both* USB and serial cables to the display. Choose one or the other.

- 4. Plug the power brick into the display.
- 5. Connect the power cable to an appropriate grounded power source.

# **Testing the SCT Chassis Display**

**Note:** The SCT Chassis Display has a power status light and video controls located on the back of the display. If enclosure space is tight and access is important, an on screen display remote control (part number 30114) is an option.

Before testing your touch display, make sure all cables are connected properly. Be sure to tighten all cable screws. After connection, turn on the power switch located on the back of the display.

To test that the display is working properly:

- 1. Turn on your computer.
- 2. Make sure the video image is displayed.
- 3. Make sure the video image is centered within the screen area. Use the display controls to adjust the image, if necessary.

**Note:** If you are having difficulties with your display, refer to the troubleshooting guide in Appendix A for additional assistance.

You can adjust the horizontal and vertical position, contrast, and brightness to better suit your video card and your personal preference. For additional details, refer to the Adjusting the Video Display later in this chapter.

#### **Mounting the SCT Chassis Display**

The SCT Chassis Display is designed to fit any type of enclosure. All 3M Touch Systems chassis displays are encased in rugged metal instead of plastic, making them easy to integrate.

The SCT Chassis Display includes a hardware accessory kit for mounting the unit into an enclosure. The SCT Chassis Display hardware accessory kit includes four brackets and 8 screws. The mounting holes are located on all 4 sides of the display. Always use the supplied screws (M4 x 8 mm).

**Caution:** Always use the mounting holes when attaching to the brackets. Do not drill additional holes in the unit to mount brackets to other locations.

Attach the brackets to the edges of the chassis. The brackets are slotted, allowing the chassis to slide in and out. You can also rotate the brackets to various positions.

# **Articulating Arm Mounting Option**

The unit has a 100 mm VESA mounting pattern on the back to allow for arm mount capability. Use M4 x 7 mm screws to secure the VESA mount stand for use only with UL listed wall mount bracket with minimum weight load capability of 20.28 lbs (9.2 kg). Follow the manufacturer's instructions included with the mounting device to properly attach your display.

#### **Caution:**

- Do not use longer screws as they could potentially damage electronics inside the display.
- Always use the VESA mounting holes when using an arm attachment. Do not drill additional holes in the unit to mount plates in other locations.

## **Access to the Video Controls**

The SCT Chassis Display has five buttons for using the on-screen menu and adjusting the video display. These controls are located on the back of the SCT Chassis Display. These buttons let you display the on-screen menu and adjust the phase, image position, contrast, and brightness. Make sure you will be able to access the video controls once the SCT Chassis Display is installed.

If enclosure space is tight and access is important, an on screen display remote control (part number 30114) is an option.

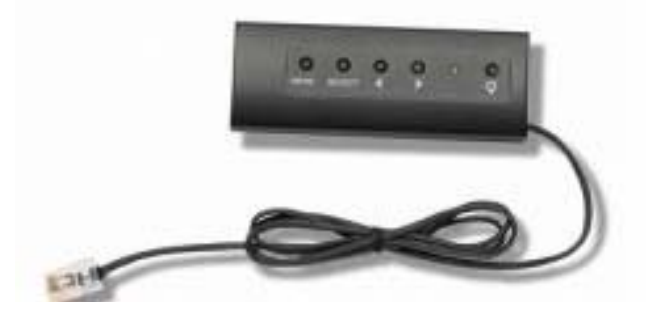

#### **Clearance and Ventilation**

Leave at least two inches of clearance space behind the SCT Chassis Display for proper ventilation. Units have vent holes at the top and bottom on the back of the chassis - ensure these holes are not blocked during installation. Always maintain adequate ventilation to protect the display from overheating and to ensure reliable and continued operation.

Refer to the published specifications for the maximum and minimum operating temperature and humidity conditions. Refer to the product data sheet on the 3M Touch Systems website at http://www.3m.com/touch/,

## **Video Card Requirements**

Before you connect your touch display, make sure your computer has a video card installed that supports the native video resolution of 1680 x 1050 for the SCT Chassis Display. If you need information on installing a video card or video driver, refer to the manual that came with your video card.

#### **Using the Standard Controls for the Video Card**

In addition to the standard controls on the display, each video card has several controls that let you adjust the display settings. The software and driver for each video card is unique. In most cases, you adjust these settings by using a program or utility provided by the manufacturer of the video card.

For example, you can use the Windows Display Properties control panel to adjust the desktop area (resolution), color depth, and refresh rate. Whenever you change these settings, the image size, position, or shape may change. This behavior is normal. You can readjust the image using the display controls described in this chapter.

For more information on adjusting the desktop area/resolution, color depth, or refresh rate, refer to the user manual that came with your video card. If you change the resolution, it is a good idea to calibrate your touch screen.

#### **Supported Video Display Modes and Refresh Rates**

Your video card should support one of the display modes specified in Table 1. If you select an unsupported video mode, the display may stop working or display unsatisfactory picture quality.

**Table 1. Applicable Display Mode and Refresh Rate** 

| <b>Display Mode</b> | <b>Refresh Rate (Hz)</b> |
|---------------------|--------------------------|
| 640 x 480           | 60, 67, 72, and 75       |
| 720 x 400           | 70                       |
| 800 x 600           | 56, 60, 72, and 75       |
| 832 x 624           | 75                       |
| $960 \times 600$    | 59.6                     |
| 1024 x 768          | 60, 70, 72, and 75       |
| 1152 x 720          | 59.9                     |
| $1280 \times 800$   | 59.8                     |
| 1280 x 1024         | 60 and 75                |
| 1680 x 1050         | 59.9                     |
|                     |                          |

# **Configuring the Display Settings**

After you connect your SCT Chassis Display and turn on your computer, you may need to configure one or more of these display settings. The ideal setting for the SCT Chassis Display is as follows:

- Display mode (also called desktop area or video native resolution) 1680 x 1050
- Refresh rate (also called vertical scan rate or vertical sync) 60 Hz
- Color depth (also called color palette or number of colors) at least 16-bit (high color)

# **Adjusting the SCT Chassis Display Video Display**

This section provides guidelines for adjusting the video display and using the display controls to adjust the image to your liking. The controls for adjusting the video display are located on the back of the SCT Chassis Display. These buttons let you display the on-screen menu and adjust the phase, image position, contrast, and brightness. Before you make any adjustments:

- Be sure to adjust the controls in your normal lighting conditions.
- Display a test image or pattern whenever you adjust the video.

Your SCT Chassis Display has five controls for adjusting the video display.

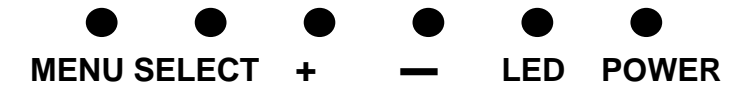

Your SCT Chassis Display has four controls to adjust the video display.

- Menu Shows or hides the on screen display menu.
- Select -- Highlights the current menu option and enables you to scroll forward through items on the menus.
- **+** (plus sign) -- Press **+** to move from the Menu selection to specific choices and to increase the value of a selected option.
- **▬** (minus sign) -- Press **▬** to decrease the value of selected option.

If you do not press any buttons, the display adjustment program times out (you can adjust this time -- up to 12 seconds) and hides the menu options. You can press the Menu button at any time to display the options again.

Pressing Menu will pull up the On Screen Display (OSD) menus, as shown below.

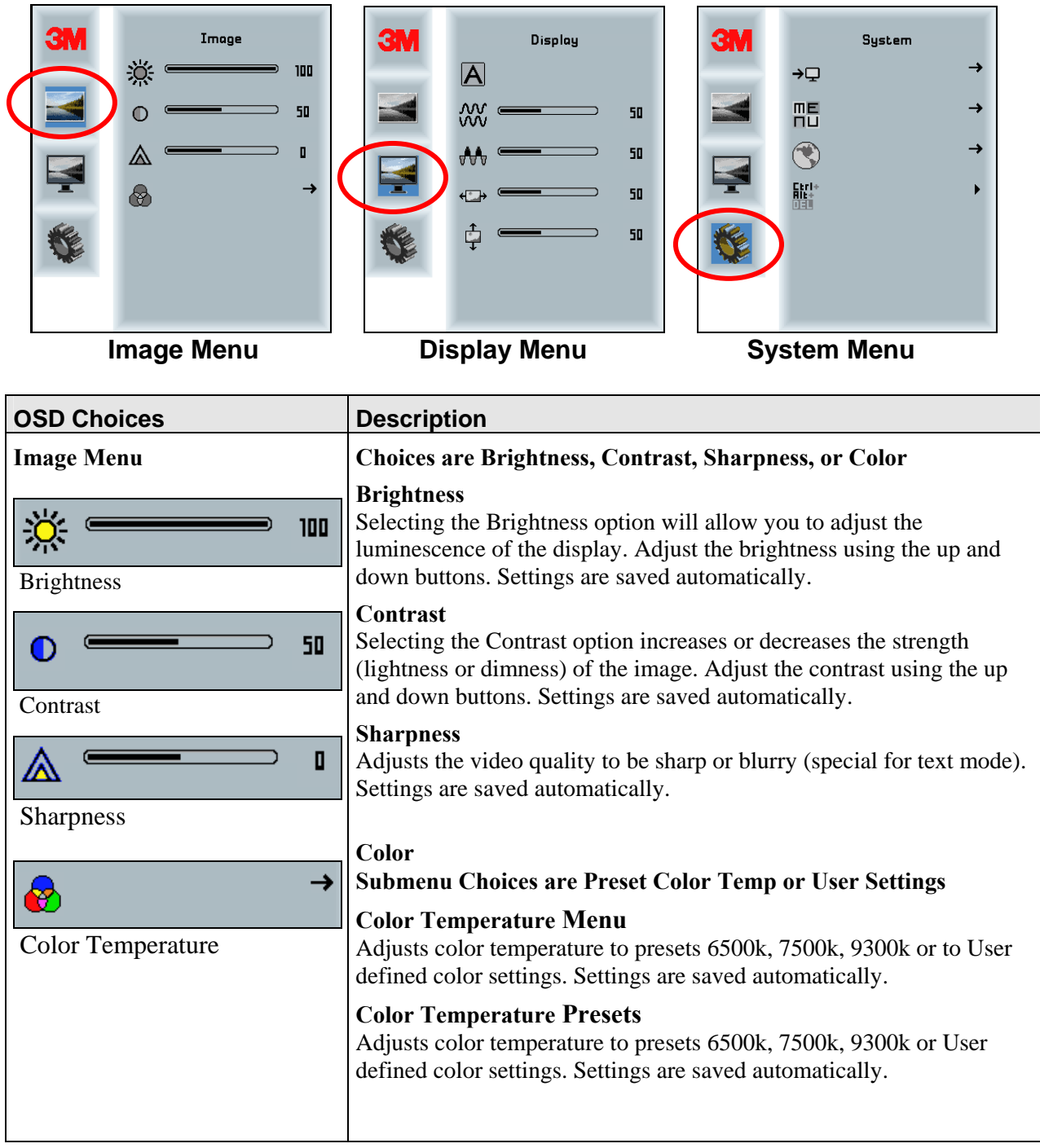

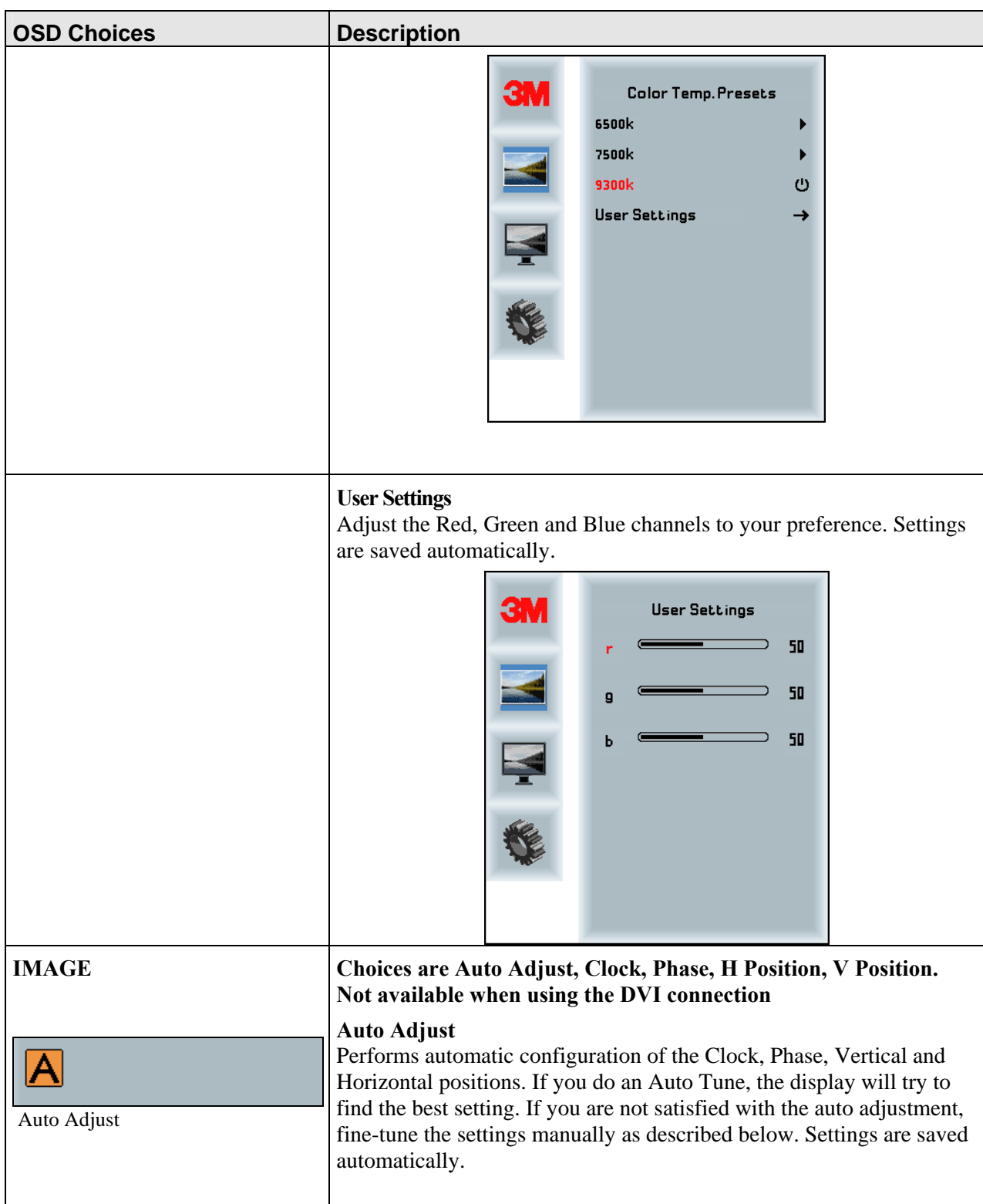

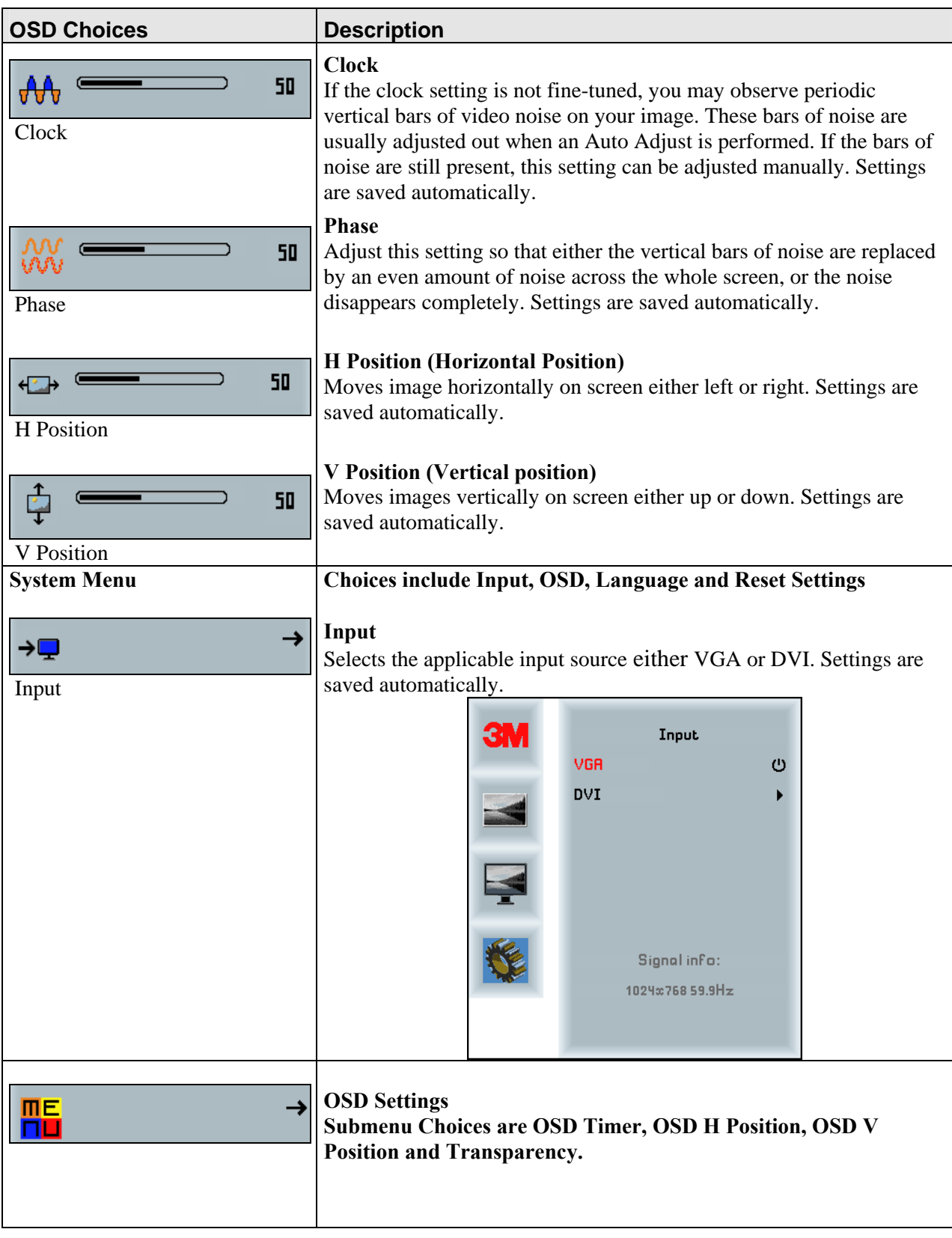

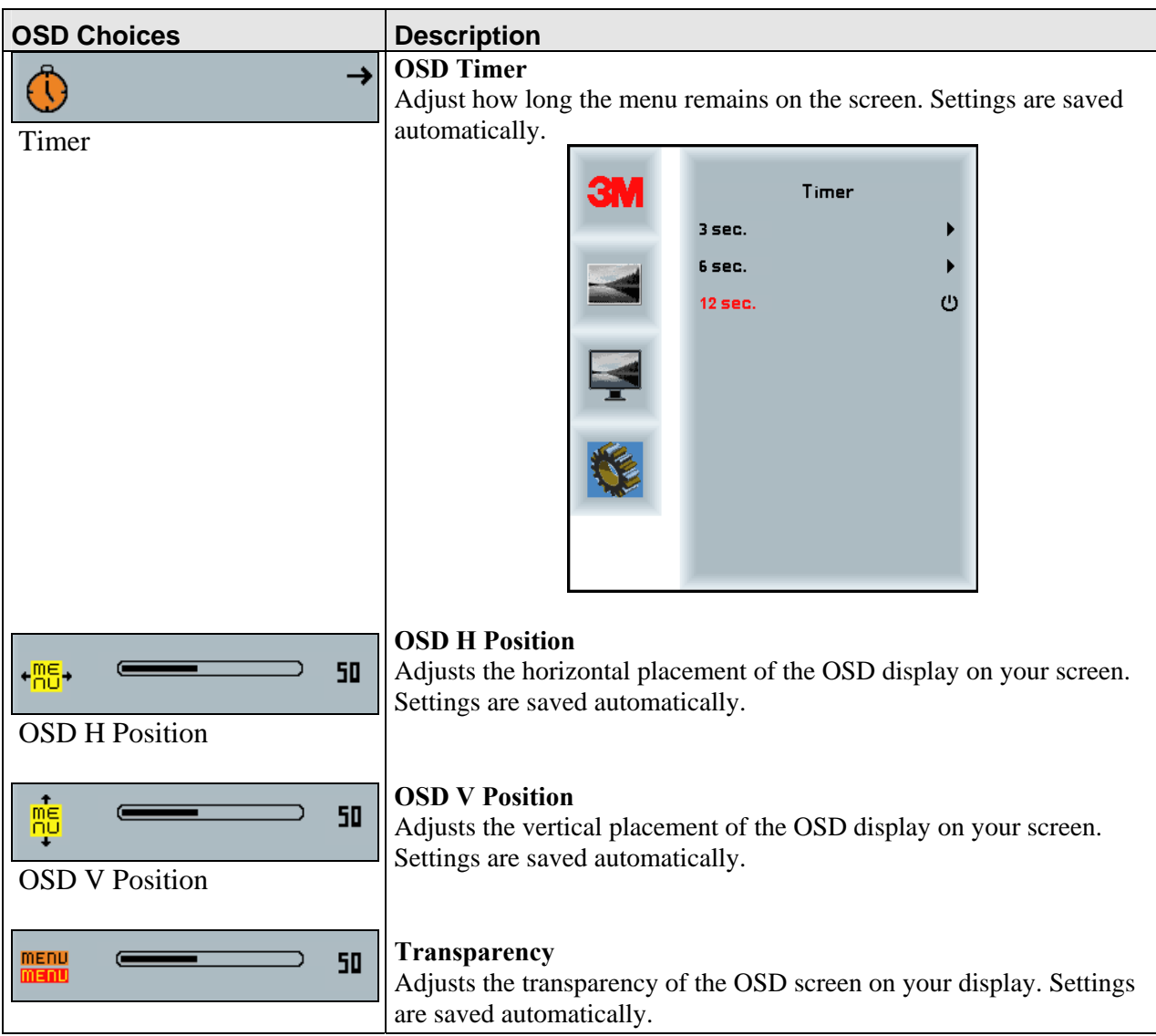

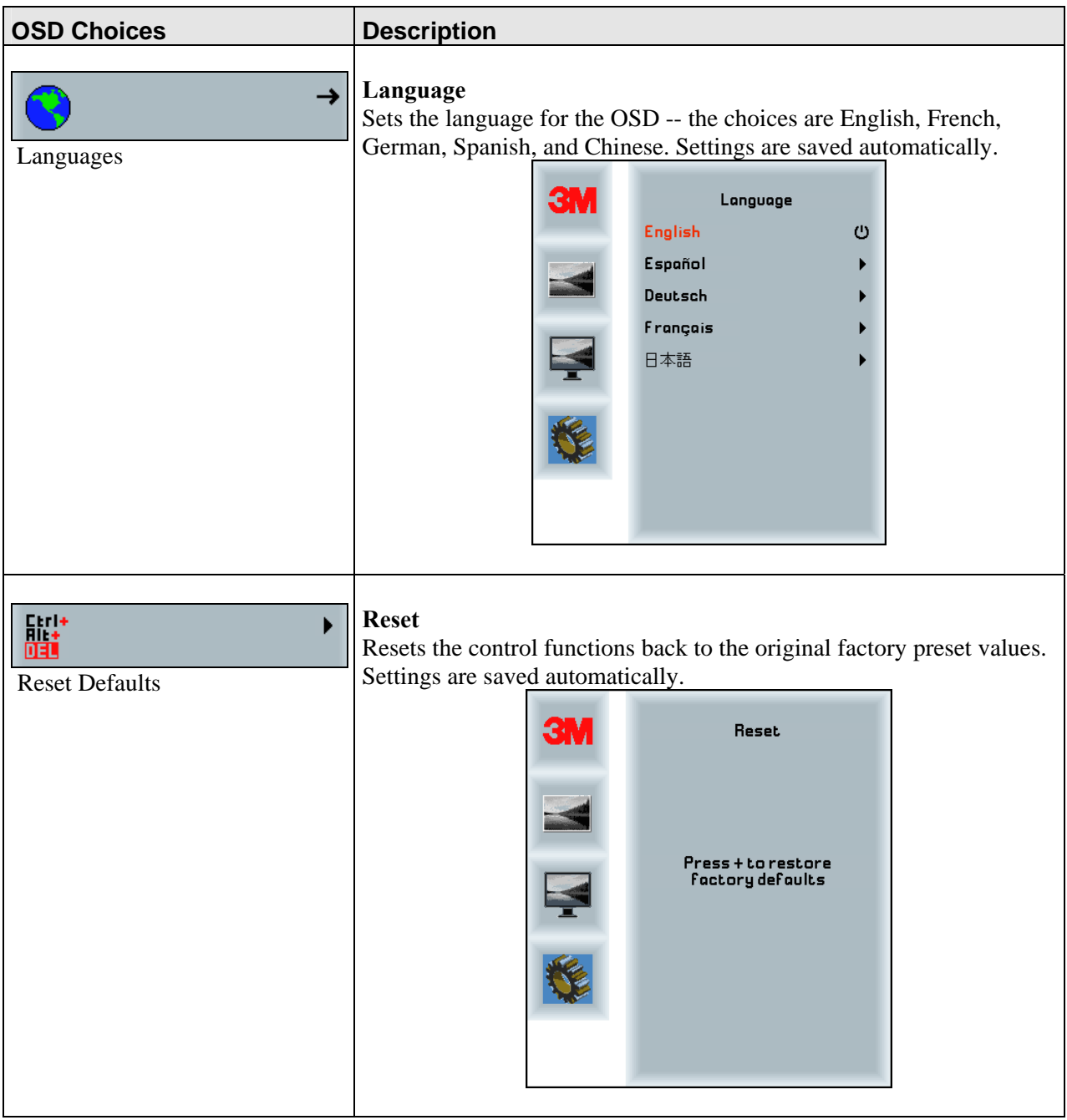

# **CHAPTER 3 Enabling Your SCT Chassis Display**

# **Controller Communications**

The C2254SW Display supports USB HID for direct communication. If you are using USB HID, you simply connect the system with no additional software and you'll quickly enter the world of touch functionality.

When using a serial connection, 3M provides MicroTouch MT 7 Software for touch drivers. 3M™ MicroTouch™ Software includes a control panel for setting your touch sensor preferences and a diagnostic utility. If you are experiencing problems with the touch sensor, you can use the diagnostic utilities provided to test the system.

For more information on installing this software and using the control panel, refer to the 3M<sup>™</sup> MicroTouch<sup>™</sup> Software User Guide on the accompanying CD or on the corporate website at www.3m.com/touch.

**Note:** For more information on writing your own drivers to interface with the 3M Touch Technology refer to the appropriate *3M™ MicroTouch™ Controller EX Reference Guide.* All technical documentation is available from the 3M Touch Systems website at http://www.3M.com/touch/.

### **Video Alignment**

The SCT Chassis Display has been calibrated prior to shipment and the display as delivered should not require video alignment. You should be able to accurately touch icons on the sensor. If for some reason, you cannot do this, the touch sensor's active area may not be aligned to the underlying video.

To adjust the alignment, you should calibrate your touch sensor. This can done in one of two ways.

1. If you are using 3M™ MicroTouch™ MT 7 Software, launch the MT 7 Control Panel and follow the instructions on the Main tab. You'll be asked to touch 3 targets.

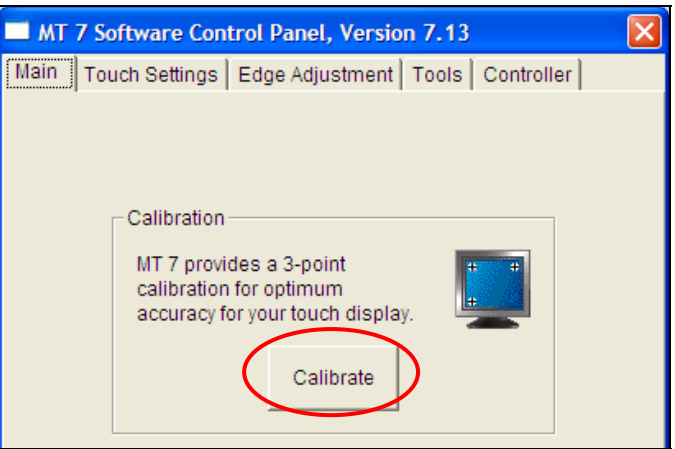

2. You may calibrate by accessing the Software Diagnostic Utility (SDU) found on the enclosed CD.

Launch the SDU from the CD. Select the Tools menu and highlight Calibration. The screen below appears and you should touch the 2 targets as they appear. Press Escape to cancel Calibration.

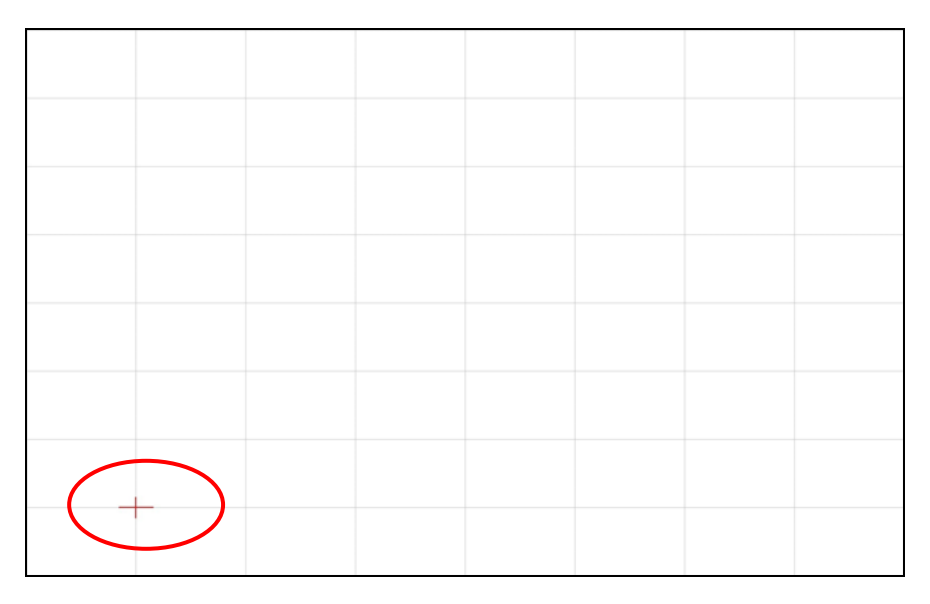

3. If you are writing your own drivers, you should provide your own video alignment tool. Use the Paint program (Start> Programs> Accessories> Paint) to determine if you have touch operation. Retest the accuracy after you perform a calibration.

# **APPENDIX A Troubleshooting & Maintenance**

If you have a problem setting up or using your display, you may be able to solve it yourself. Before calling 3M Touch Systems, try the suggested actions that are appropriate to the problems you are experiencing with the display. You may also want to consult your video card user's manual for additional troubleshooting advice.

Refer to the appropriate *3M™ MicroTouch™ Controller EX Reference Guide* and the *3M™ MicroTouch™ MT 7 Software User Guide* for more information on your touch system. All technical documentation is available from the 3M Touch Systems website at http://www.3M.com/touch/.

# **Display Installation Problems**

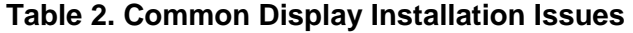

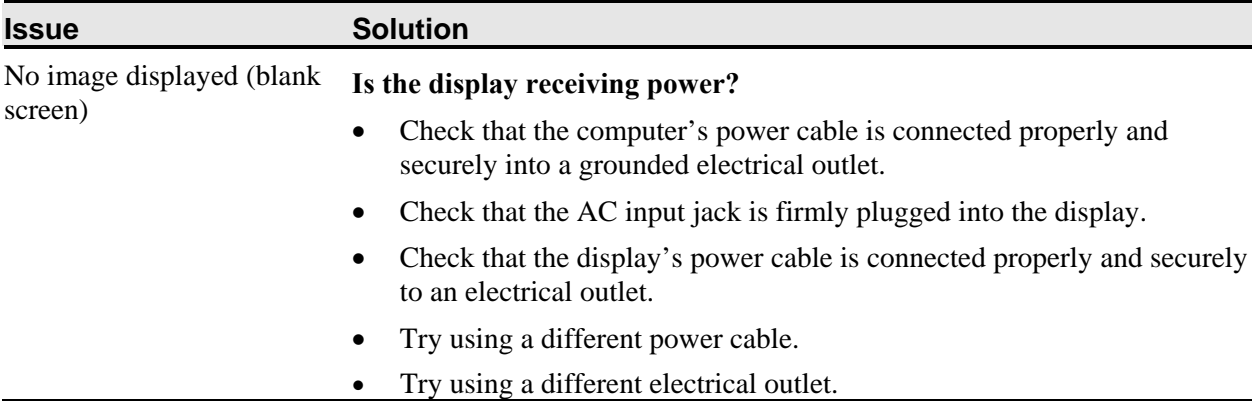

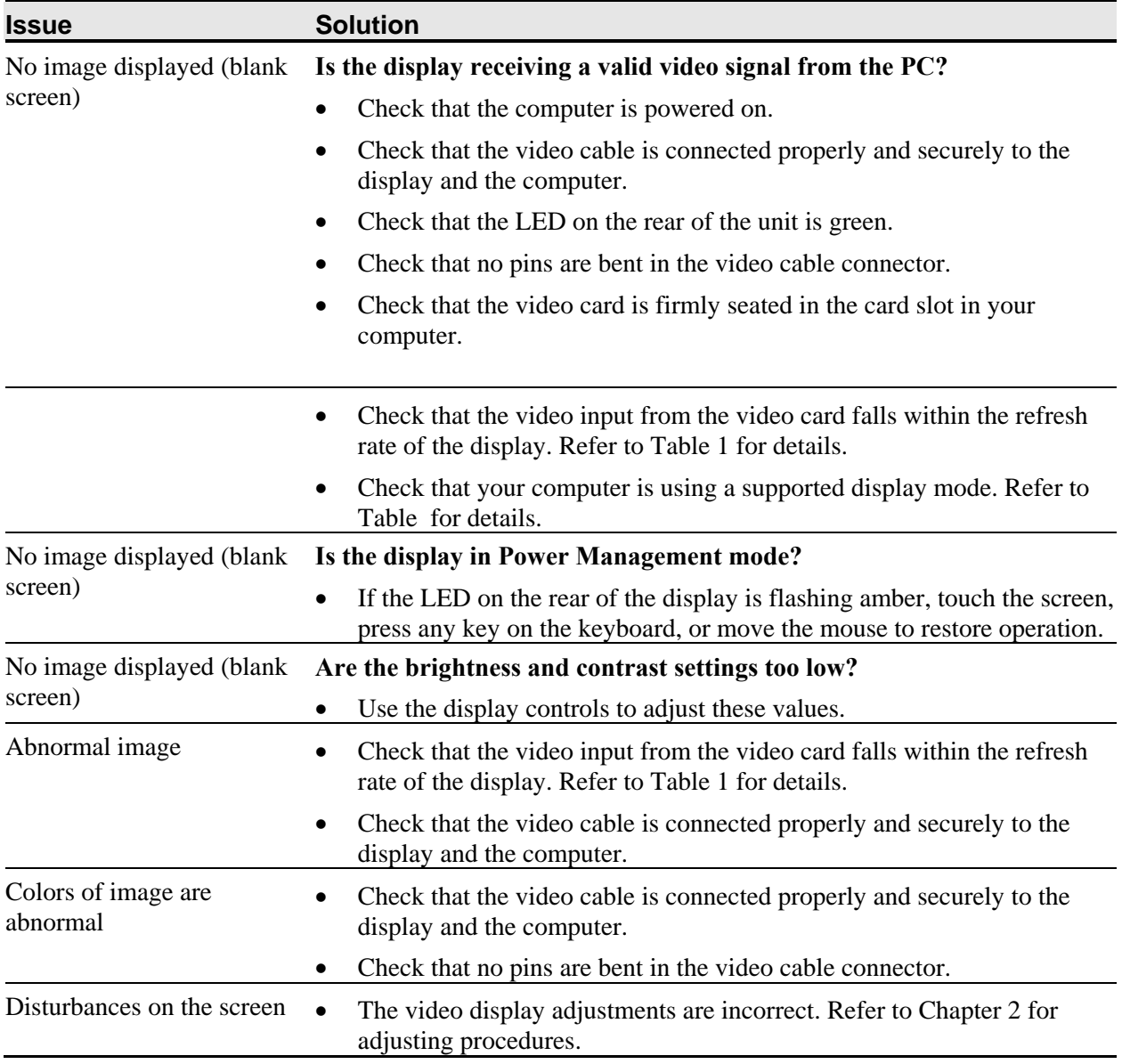

# **Troubleshooting the Touch Sensor**

If you are experiencing problems with the touch sensor, check the following list of common installation errors.

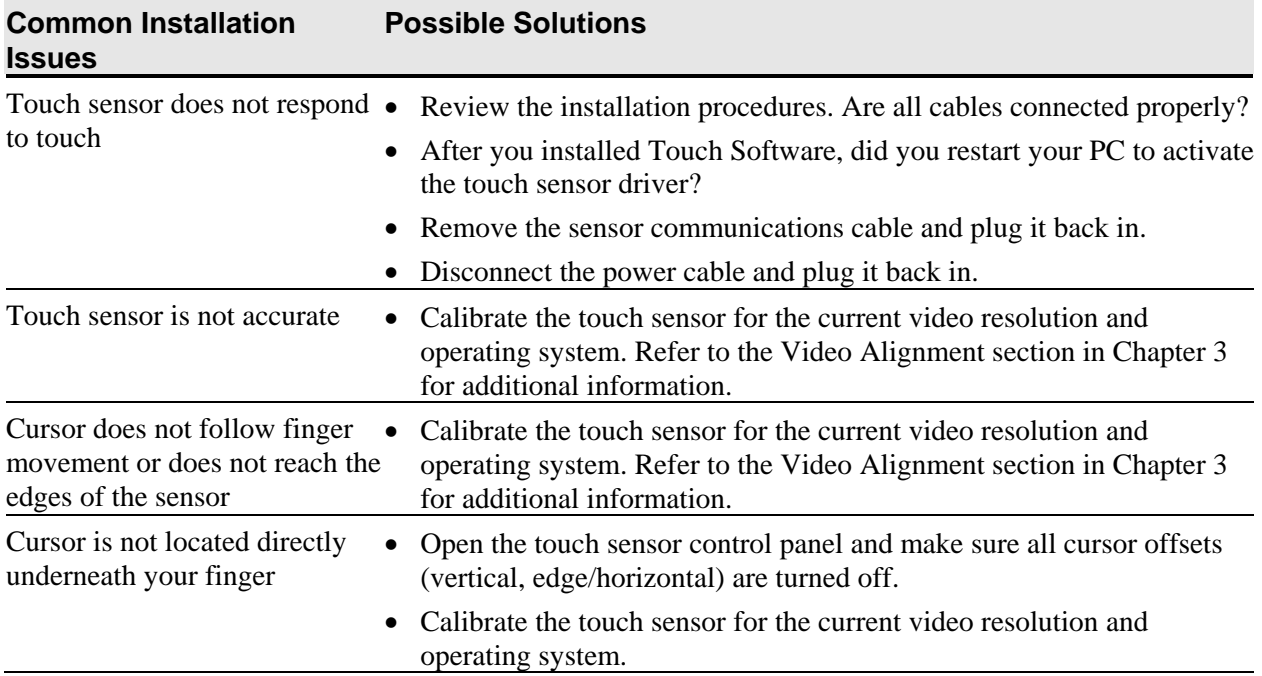

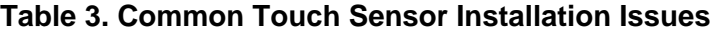

# **Power Management**

The SCT Chassis Display conforms to the Video Electronics Standards Association (VESA) Display Power Management Signaling (DPMS) standard. To benefit from power management, the display must be used in conjunction with a computer and video card that implements the VESA DPMS standard.

The PC automatically invokes the power management feature if you do not use the touch sensor, mouse, or keyboard for a user-defined period. To restore the video image, simply touch the sensor, press a key, or move the mouse. To set the period of time after which the PC will invoke the power management feature, refer to the user manual that came with your video card or PC. The touch sensor will remain on throughout this sequence.

# **APPENDIX B Regulatory Information**

# **Regulatory Agency Approvals**

Your product complies with the following regulatory standards:

- FCC-B
- CE
- UL60950/IEC60950/EN60950 certified in compliance with the CB test scheme
- RoHS/WEEE directives
- CCC

This equipment has been tested and found to comply within limits for a Class B digital device, pursuant to Part 15 of the FCC rules. These limits are designed to provide reasonable protection against harmful interference in residential installations. This equipment generates, uses and can radiate radio frequency energy, and if not installed and used in accordance with the instructions, may cause harmful interference to radio communications. However, there is no guarantee that interference will not occur in a particular installation. If this equipment does cause interference to radio or television equipment reception, which can be determined by turning the equipment off and on, the user is encouraged to try to correct the interference by one or more of the following measures:

- Reorient or relocate the receiving antenna.
- Move the equipment away from the receiver.
- Consult the dealer or an experienced radio/television technician for additional suggestions.

#### **A** CAUTION

You are cautioned that any change or modification to the equipment not expressly approved by the party responsible for compliance could void your authority to operate such equipment.

This Class B digital apparatus meets all requirements of the Canadian Interference-Causing Equipment Regulations.

Cet appareil numérique de la classe B respecte toutes les exigences du Règlement sur le matériel brouilleur du Canada.

This device complies with Part 15 of the FCC rules: Operation is subject to the following two conditions: (1) This device may not cause harmful interference, and (2) this device must accept any interference received, including interference that may cause undesired operation.

# **FCC Warning**

To assure continued FCC compliance, the user must use the supplied grounded power supply cord and the provided shielded video interface cable with bonded ferrite cores. Also, any unauthorized changes or modifications not expressly approved by the party responsible for compliance could void the user's authority to operate this device.

3M Touch Systems is not responsible for any radio or television interference caused by using other than recommended cables and connectors or by unauthorized changes or modifications to this equipment.

## **CE Conformity for Europe**

The device complies with the requirements of the ECC directive 2004/108/EC with regard to "Electromagnetic compatibility" and 2006/95/EC with regard to "Safety".